## ライブラリ **(1)**

## 「ライブラリ」では、蓄積された教材を、コースを横断して一覧で見ることができます。 また、作成した教材を他のコースにコピーすることもできます。

## 教材を横断して確認する

ヘッダにある「コース」メニューの右に、「ライブラリ」が表示されま す。「ライブラリ」をクリックすると、ライブラリページにアクセスでき ます。

教材の確認の仕方は以下の通りです。

- 1. コースの状態、年度、コース名を選択・入力します。
- 2. 確認したい教材にチェックを入れます。
- 3. 並び順を選択して、[適用]をクリックします。

### > コースで絞り込み

以下の項目で、コースの絞り込みができます。

コースの状態: 過去のコース、現在のコース、これからのコース、 すべてのコースの中から選択できます。 年度: コースの年度で絞り込み出来ます。半角数字、西暦で入力 してください。 コース名: コース名で絞り込みができます。部分一致です。

#### ▶ 教材で絞り込み

以下の項目で、教材の絞り込みと表示順の選択ができます。

種別で絞り込み: 小テスト、ドリル、ドリル用問題、アンケート、レ ポート、プロジェクト、スレッド、コンテンツから選択できます。複数 チェックも可能です。 並び順: 種別順、作成日時順、受付順から選択できます。各並び 順の詳細は、以下の通りです。 [種別順] ①種別に表示されている順で表示(小テスト、ドリル用問題、…)

②作成日時降順で表示 [作成日時順]

①作成日時の降順で表示

[受付順]

①受付状況順(受付中、受付開始待ち、受付終了)で表示 ②受付終了日時の昇順で表示

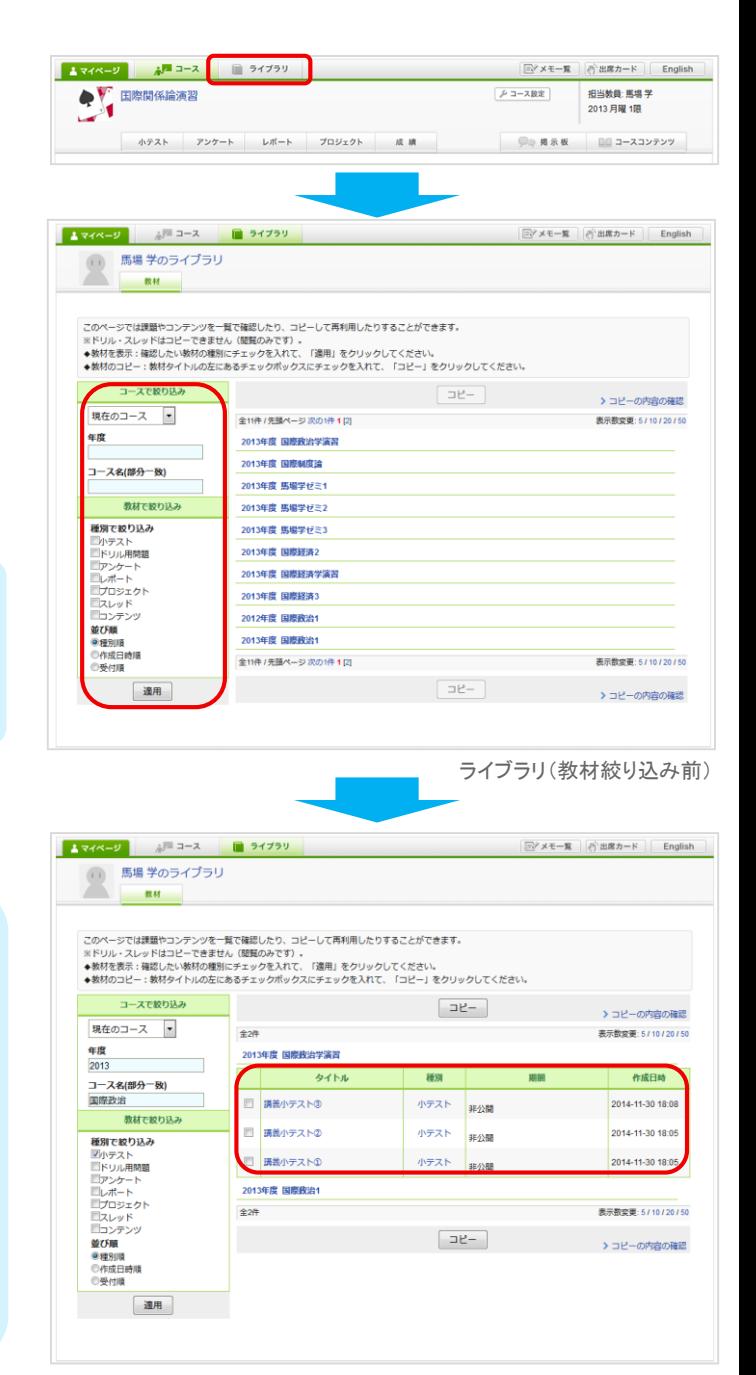

ライブラリ(教材絞り込み後)

# ライブラリ **(2)**

## 教材をコピーする

教材で絞り込みを行うと、その教材を指定するコースにコピーする ことができます。 教材のコピーの仕方は以下の通りです。

1. 教材を確認して、チェックボックスにチェックします。

- 2. [コピー]をクリックします。 ⇒コピー画面を開きます。
- 3. コピーしたいコースを選択します。
- 4. [コピー開始]をクリックします。 ⇒コピーが開始されます。

● データ量によっては、コピー完了まで時間がかかる場合があります。

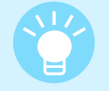

コピー中に他の画面を開いても、コピーは継続されてい ます。リマインダ設定をしておくと、完了時にはリマインダ が送信されます。

#### ● スレッドはコピーできません。

前回のコピー内容を確認したい場合、ライブラリ画面の[コピーの 内容の確認]をクリックすると、コピー内容を確認することができま す。

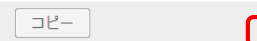

▶ コピーの内容の確認

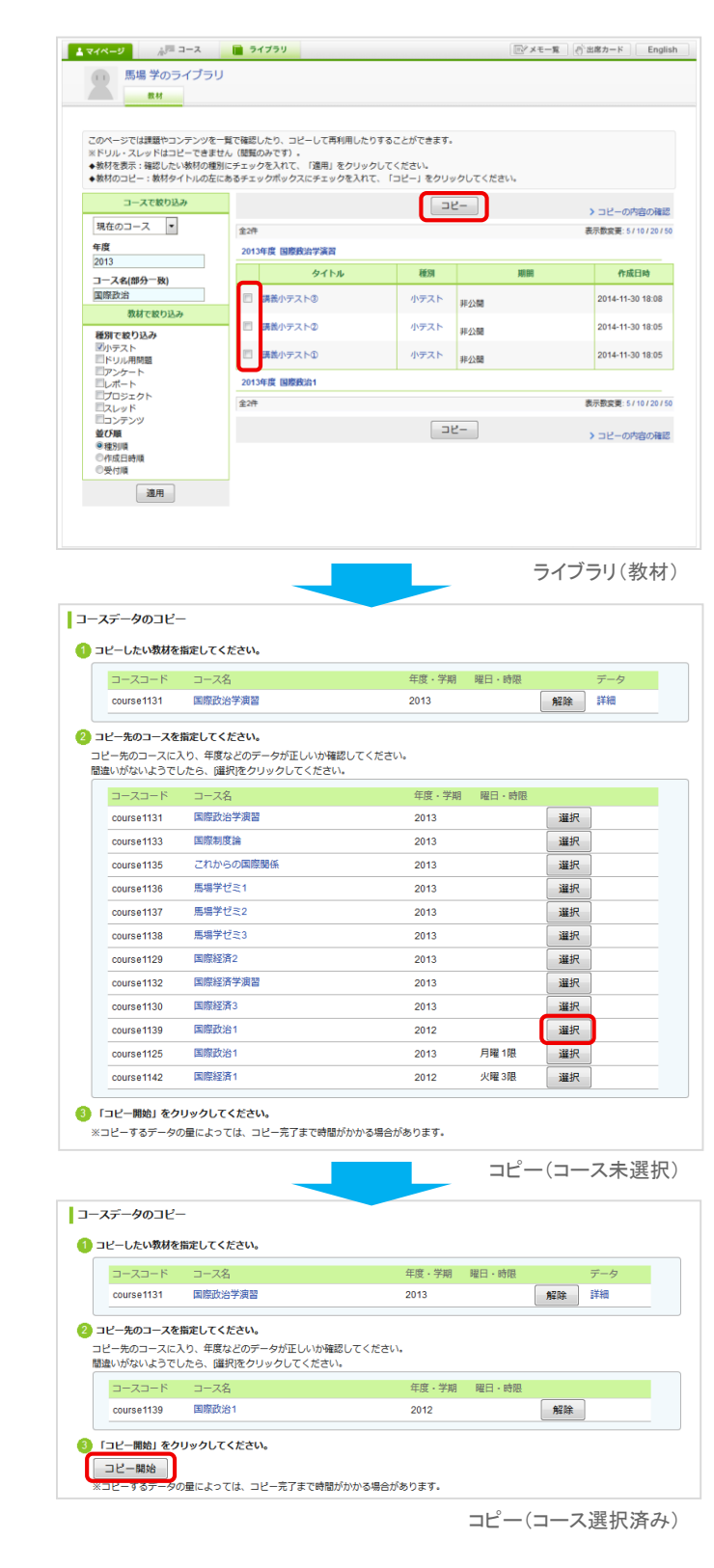

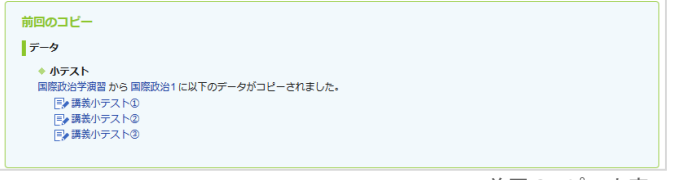

前回のコピー内容